# Resolving Blocked Invoice Work Items (Quantity Discrepancy)

How do I resolve a blocked Invoice?

**Last update May, 2010**

# New Enhancements

**ZI JOHNS HOPKINS A** 

- This job aid highlights the enhancements to the Quantity Discrepancy Work Items that you receive in the ECC Inbox.
- The enhancements make resolving blocked Invoices due to quantity differences much simpler and faster.
- The information needed to analyze issues and actions are all on ONE screen.
- The Goods Receipt can now be entered directly in ECC if necessary.
- IMPORTANT NOTE This new process does not replace the current Confirmation (Goods Receipt) process. A large majority of these work items will not appear if Confirmations are completed in SRM as the items arrive.

## **EN JOHNS HOPKINS A**

# **Contents**

This job aid includes:

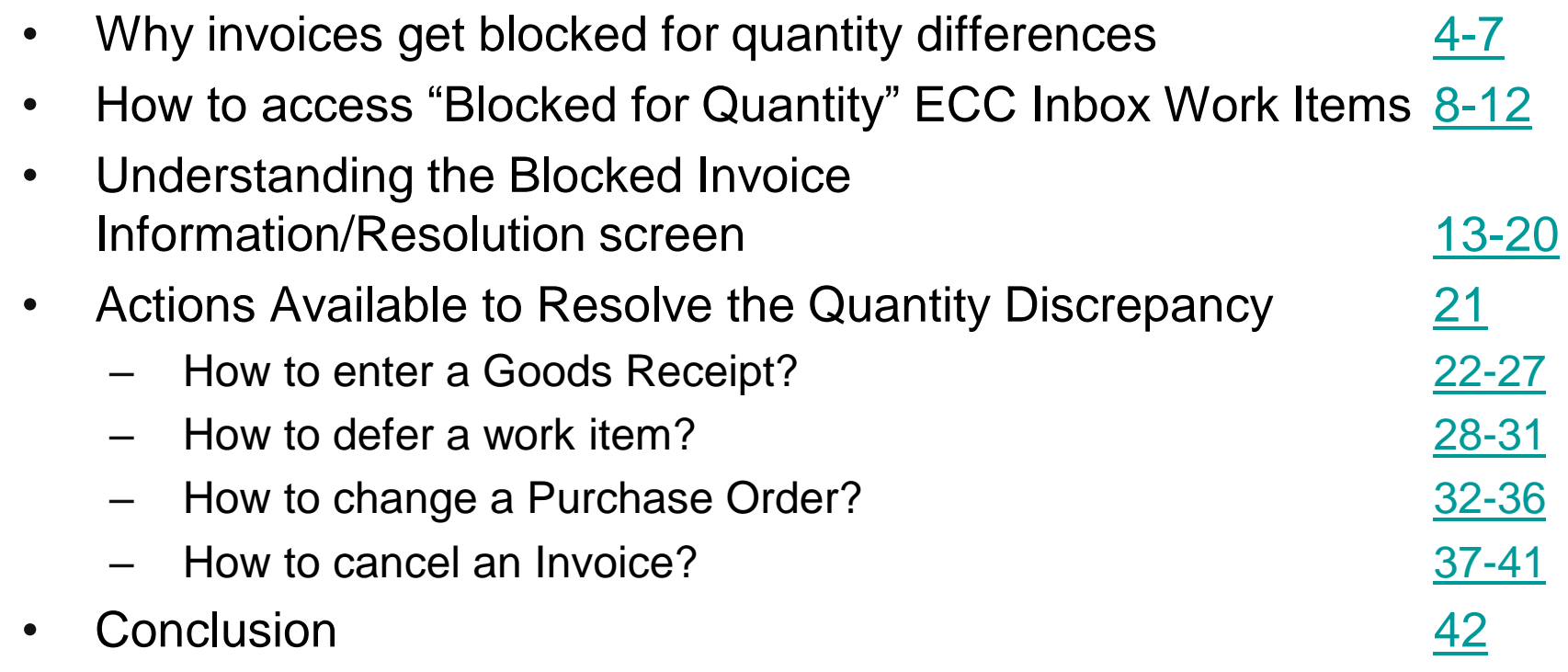

<span id="page-3-0"></span>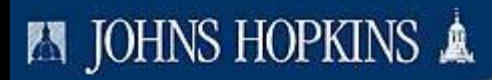

# 1. Why Invoices get Blocked for Quantity Discrepancy Differences ?

- Invoices are blocked for payment when there is a discrepancy in the 3 way match between the quantities of the Purchase Order, Goods Receipt(s) (Confirmation), and the Invoice(s).
- For Example, the invoice will block if:
	- Purchase Order Qty 3 bookcases
	- Goods Receipt No GR
	- Invoice Qty 3 bookcases
	- Purchase Order Qty 2 lab coats
	- Goods Receipt Qty 2 lab coats
	- Invoice Qty 20 lab coats
	- Purchase Order Qty 1 computer
	- Goods Receipt Qty 1 computer
	- Invoice #1 Qty 1 computer
	- Invoice #2 Qty 1 computer
- What happens in ECC after an Invoice gets blocked?
	- SAP creates a work item
	- If a Goods Receipt has been done (on the Purchase Order), the person who did the last Goods Receipt will receive an "Invoice Blocked for Quantity Difference" in their ECC Inbox .
	- If NO Goods Receipt has been done (on the Purchase Order), the person who requested the item(s) (Shopping Cart requisitioner) will receive an "Invoice Blocked for Quantity Difference" in their ECC Inbox.
	- This is a work item An action must take place to remove it.
- Consequences of not resolving blocked Invoices:
	- The vendor may not get paid
	- Expenses may not incur against the budget You may think you have more money to spend than you actually do
	- Your supervisor or the shopping cart approver may be contacted

# <span id="page-7-0"></span>2. Accessing the "Blocked for Quantity" ECC Inbox Work Items

### **ZI JOHNS HOPKINS &**

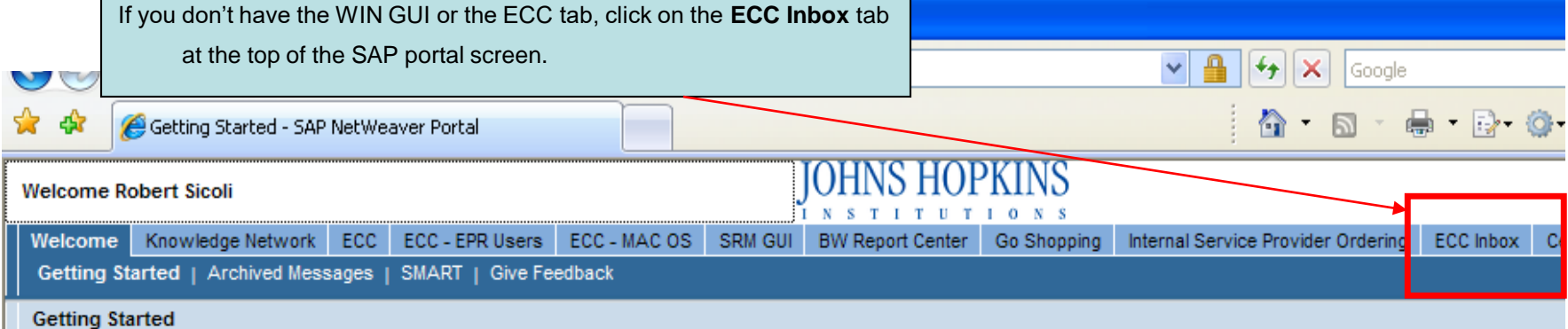

#### Welcome to the Johns Hopkins SAP Portal!

#### SAP Downtime - July 16/17 Outage Cancelled

The planned outage of SAP, previously scheduled to start Friday, July 16 at 9:00 PM, has been cancelled. No SAP downtime is required while the planned maintenance is performed.

If you experience any complications with the system, please contact the SAP Help Desk at 410-735-4500, or SAPHelpDesk@jhmi.edu. For more information visit www.SAPatHopkins.org.

Please note the upcoming planned outages and be prepared to use downtime procedures during these times:

.August 13 - 14 (start time 9:00 PM) \*September 17 - 18 (start time 9:00 PM)  $\cdot$ October 15 - 16 (start time 9:00 PM) .November 6 - 7 (start time 9:00 PM, includes time change) •December 10 - 11 (start time 9:00 PM, date is tentative pending SAP support pack calendar year end release schedule)

#### Posted 7/13/10 at 3:48 PM

## **ZI JOHNS HOPKINS &**

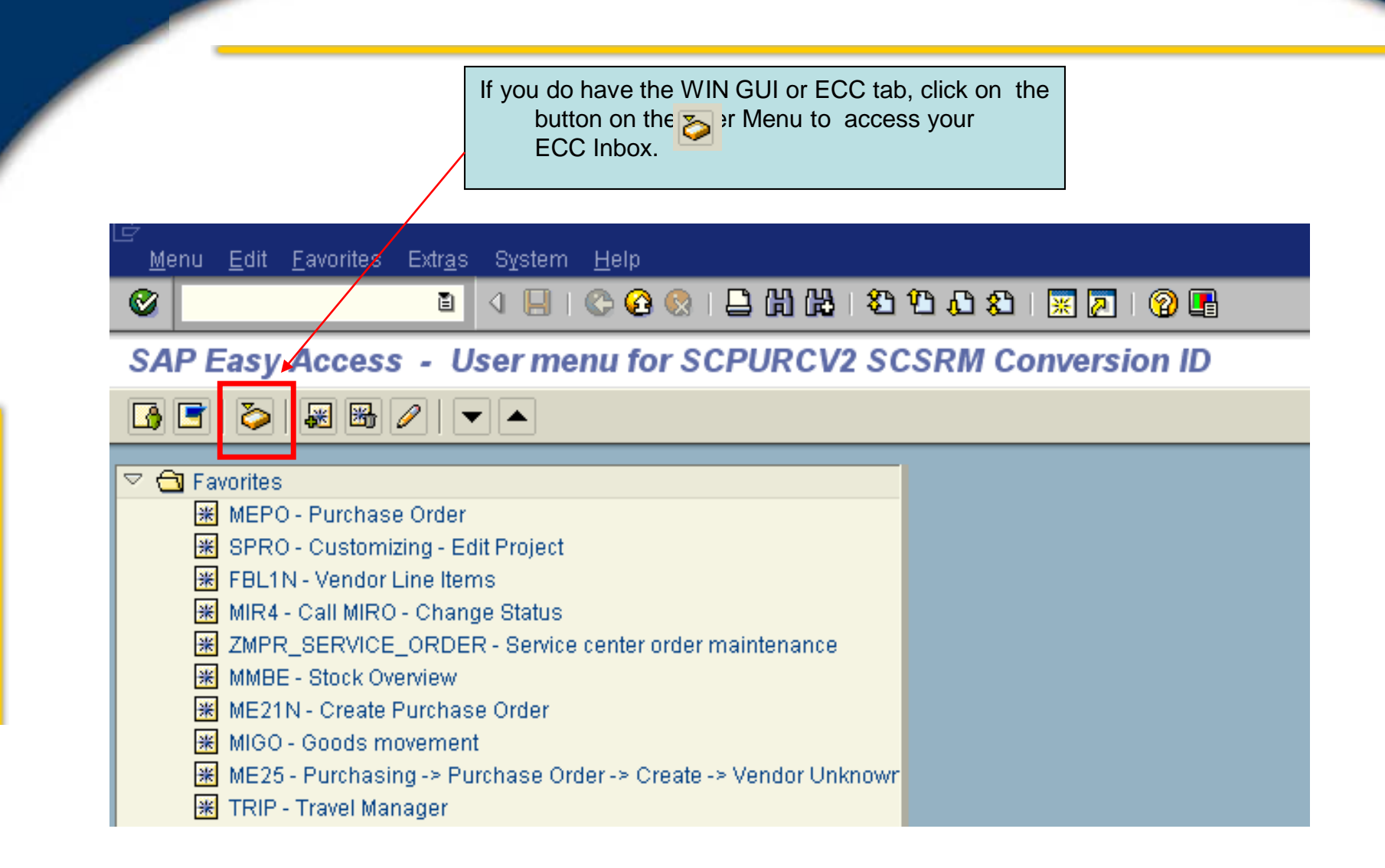

The Inbox will open. Click on the arrows to the left of the Inbox and then the Workflow folder to view work items.

### **Business Workplace of Test ID for SRM Requisitioner SRMRQ**

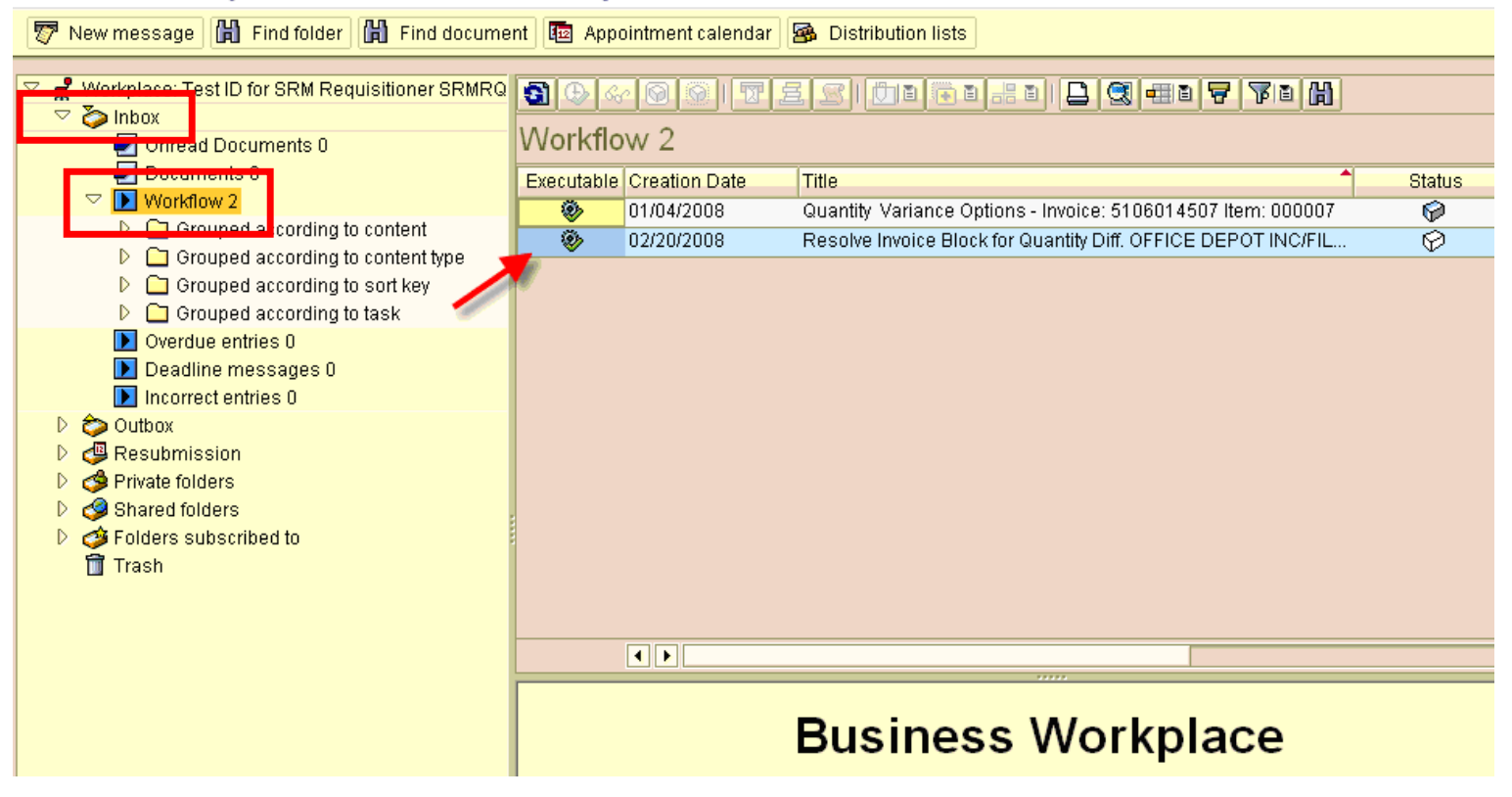

Double-click on the "Resolve Invoice Block for Quantity Diff…" work item to open it.

### **Business Workplace of Test ID for SRM Requisitioner SRMRQ**

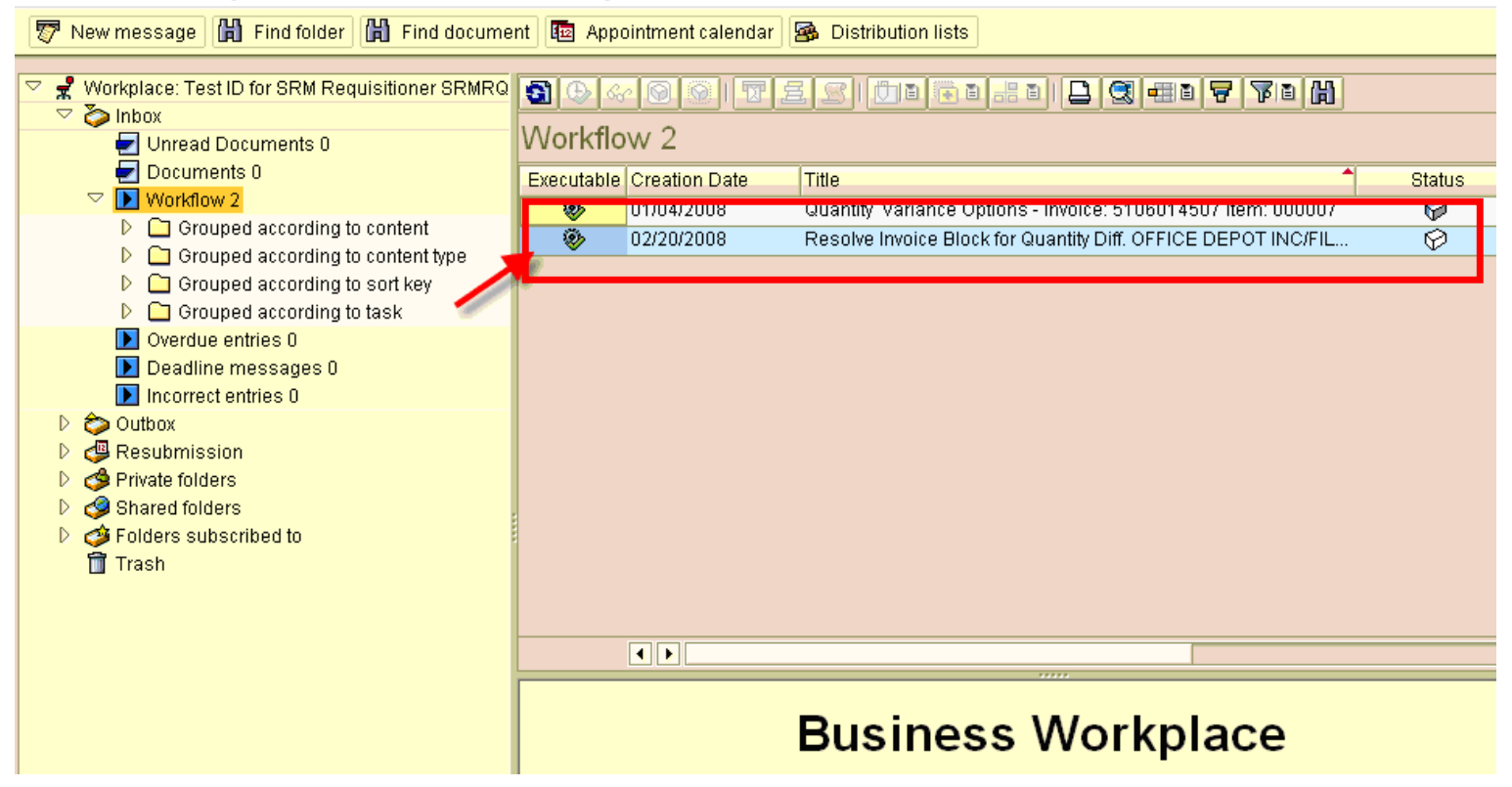

## <span id="page-12-0"></span>3.Understanding the Blocked Invoice Information/Resolution screen

This section shows the basic information about the Purchase Order line item related to this Invoice. In addition, it also shows the transactions that occurred (Goods Receipts and Invoices) related to the line item.

### Resolve Invoice Blocked for Quantity Difference

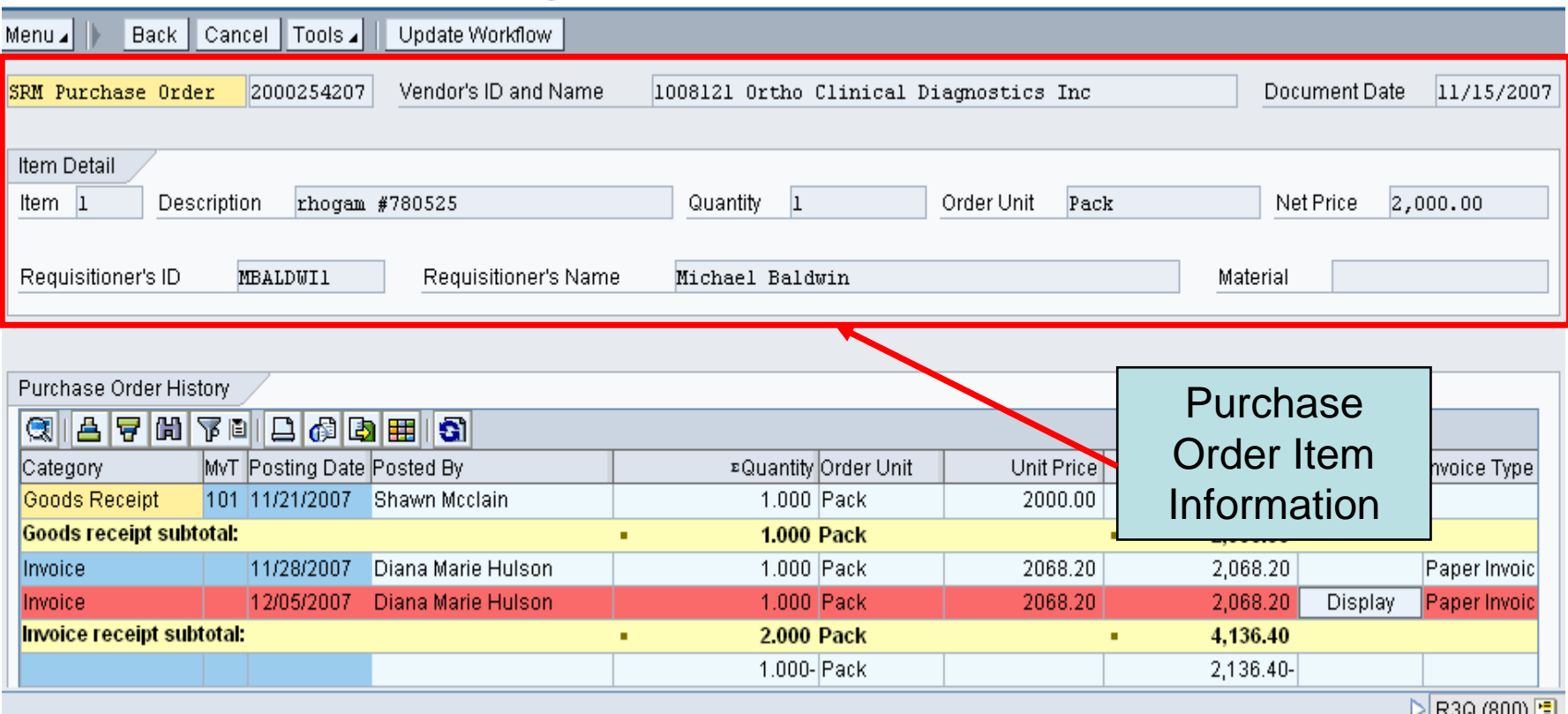

▷R3Q (800) ⊡

The next section that we will look at is the Goods Receipt information. The Goods Receipt line item will be missing if no Goods Receipt was done. As you can see, the name of the person who did the Goods Receipt is displayed.

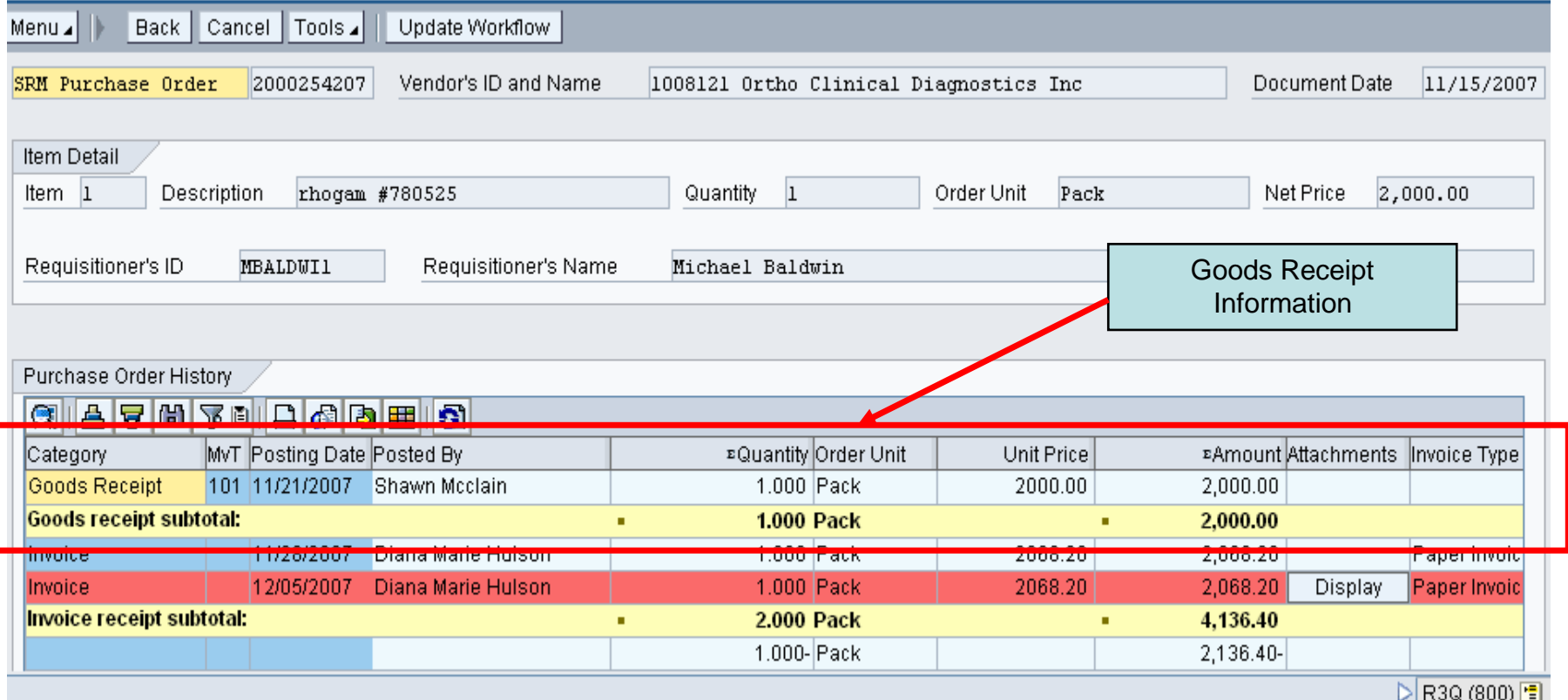

The next item that we will look at is the Invoice line items. In this case, there is more than one Invoice posted to this Purchase Order. The red highlighted invoice is the Invoice that is blocked and the one that relates to this work item.

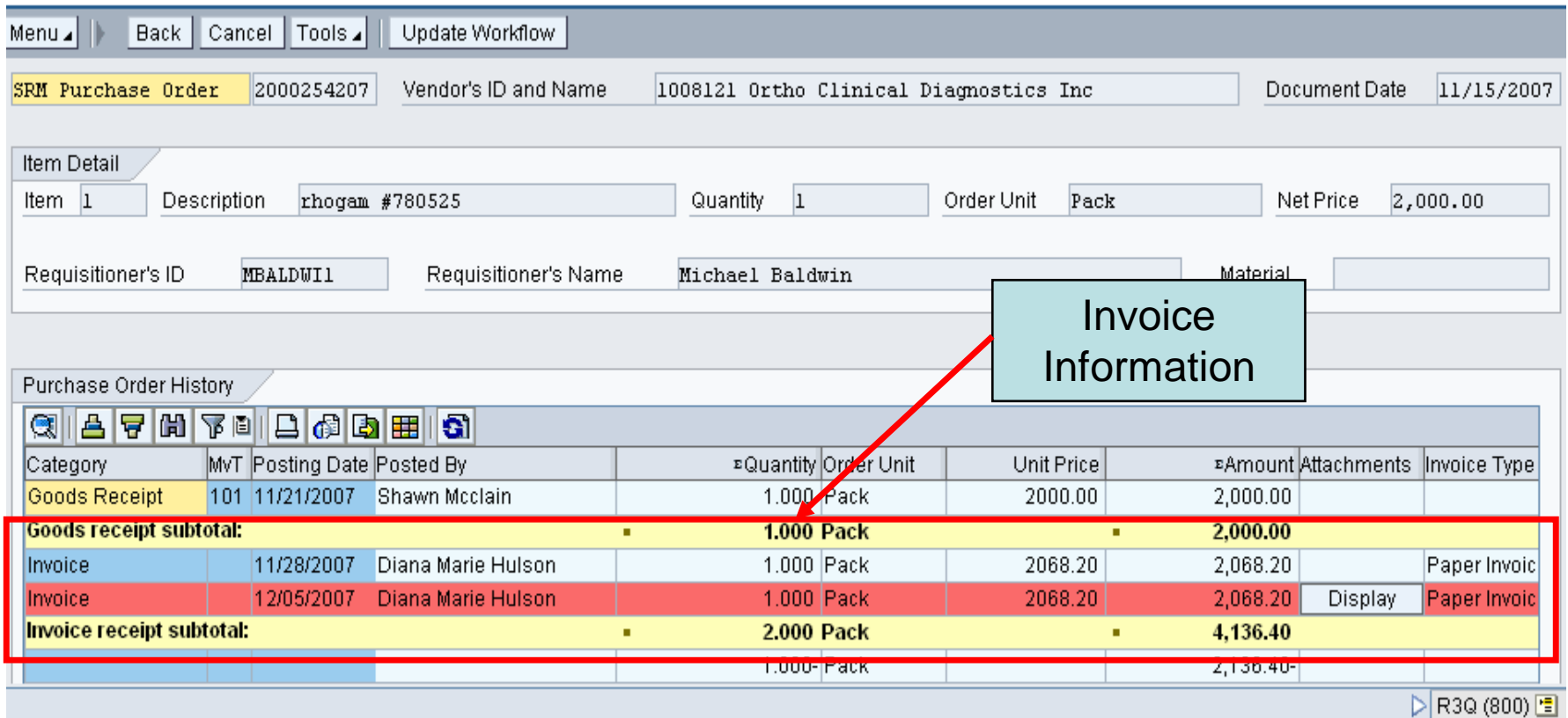

In all cases, a total quantity difference is displayed.

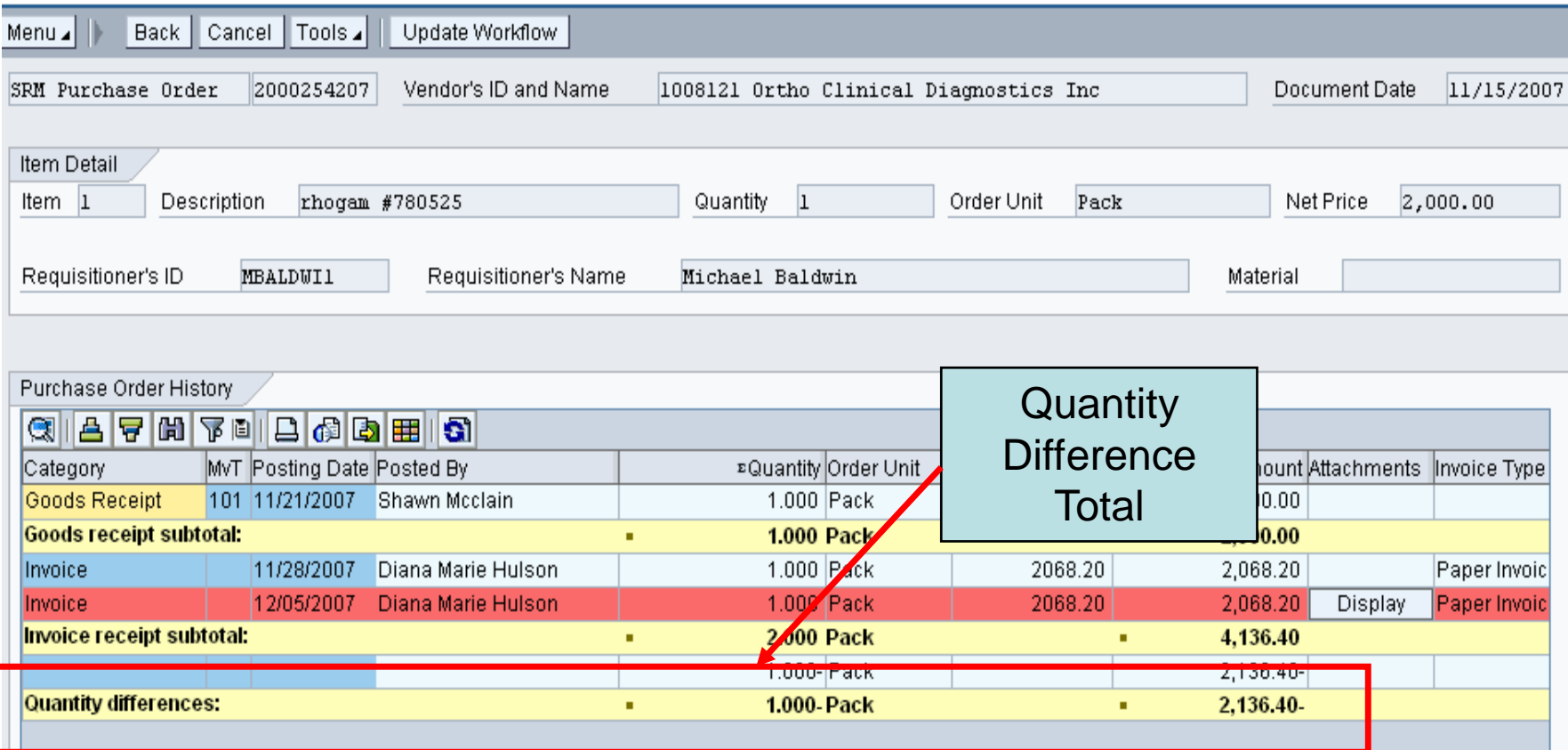

There is also a new link on this screen that enables users to view the scanned image of the Invoice if it is attached. It is located in the "Attachments" column. Click the "Display" button to view.

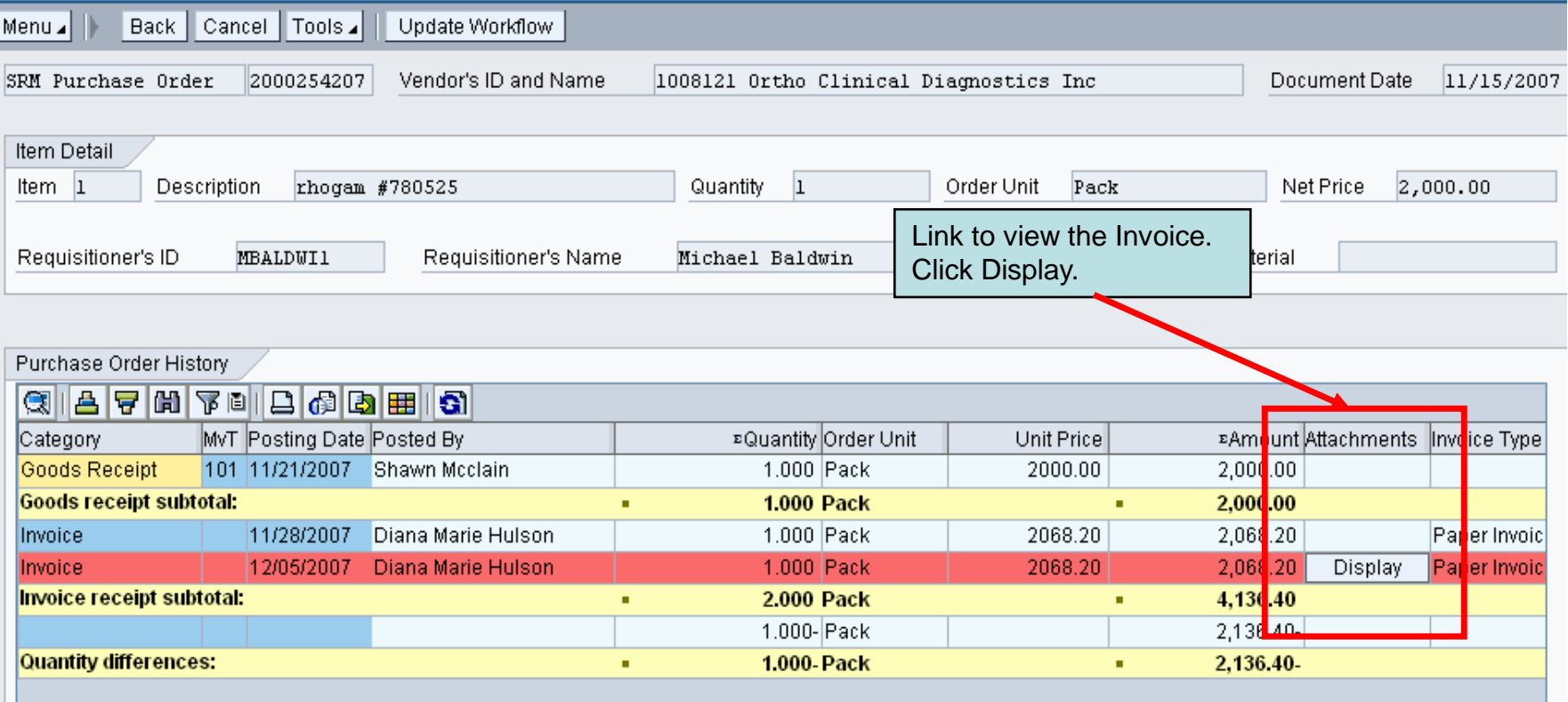

Double click on the document "AP Invoices – PDF format ONLY" to display the document.

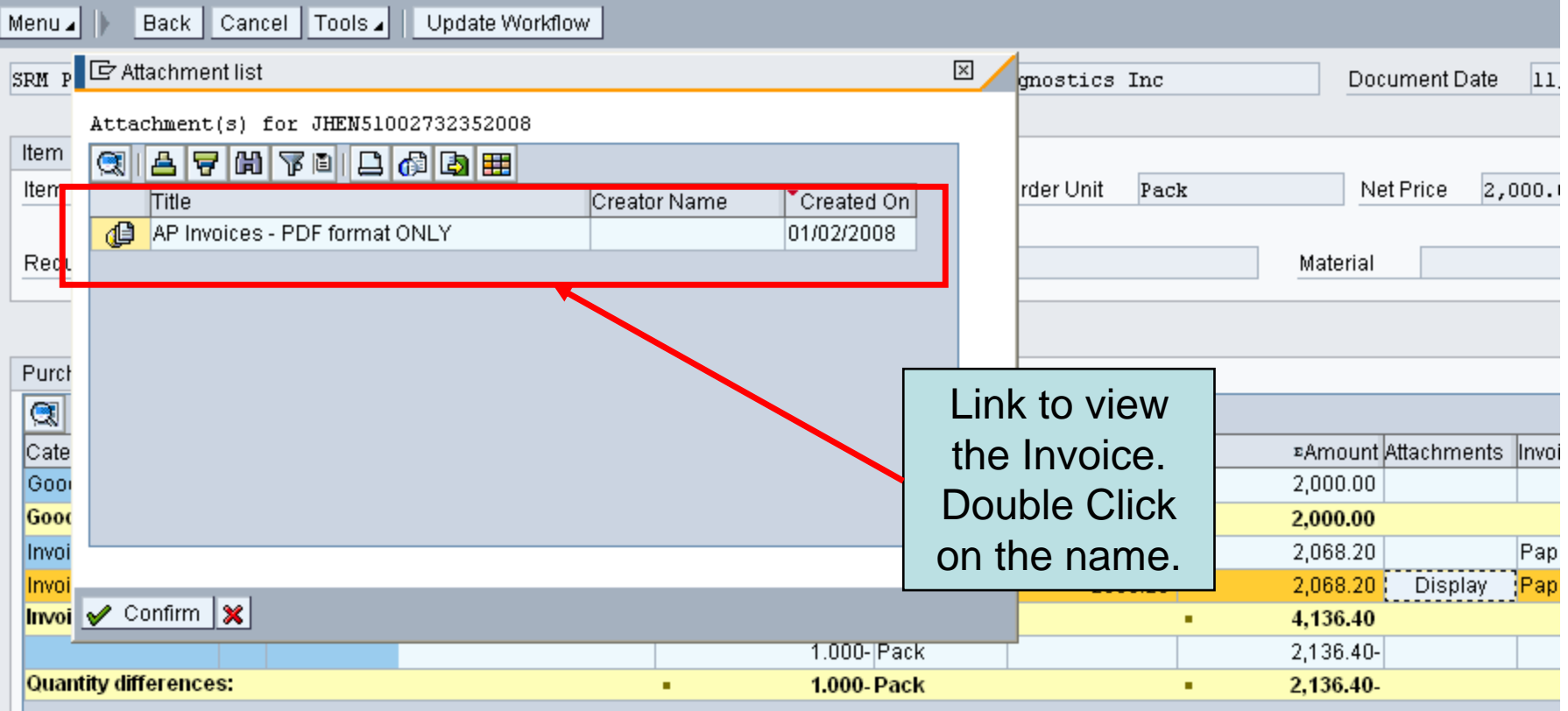

If you use the scroll bar and scroll to the right there is information about the "Invoice Type" (electronic or paper), "SAP Doc number", and "Vendor Invoice number."

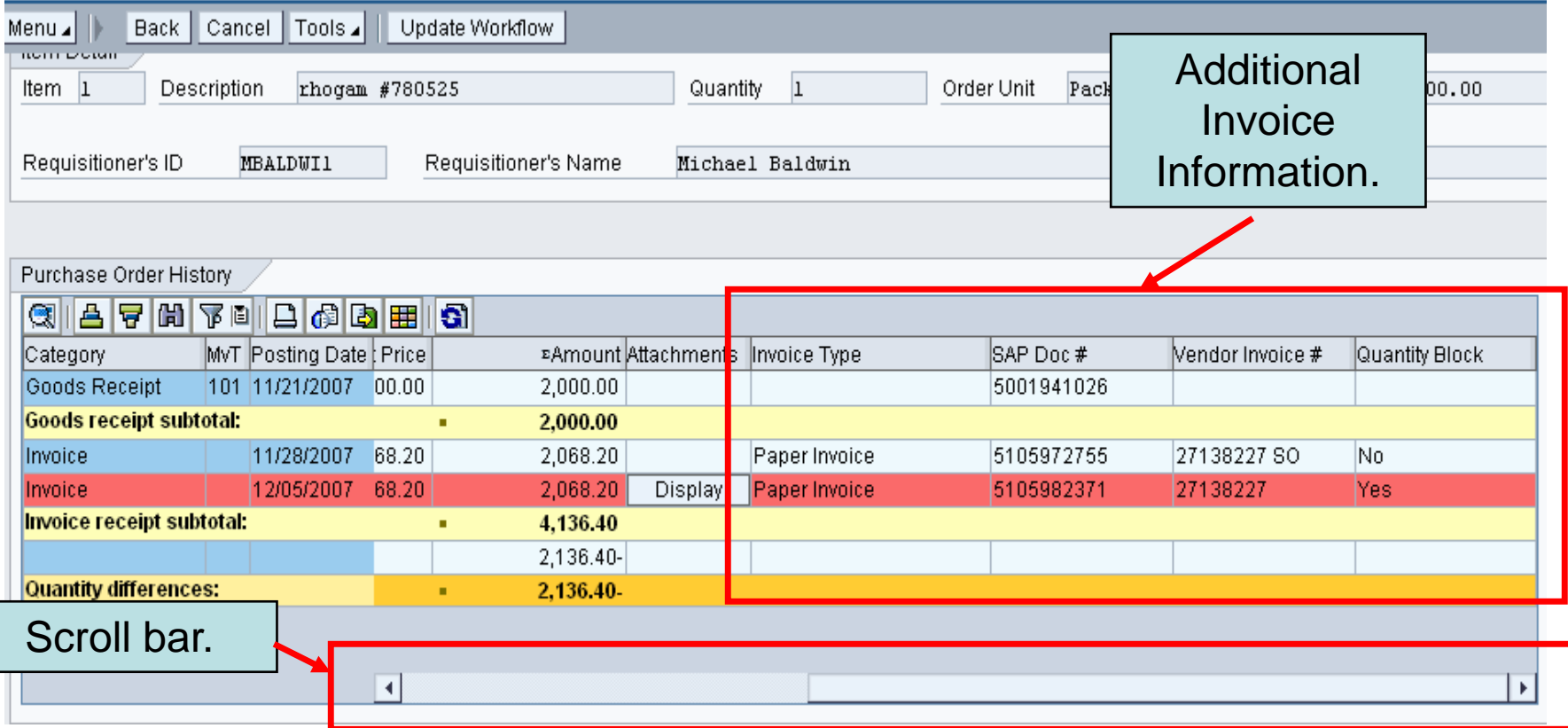

## <span id="page-20-0"></span>4. Actions Available to Resolve the Quantity Discrepancy

# Enter a Goods Receipt

### <span id="page-21-0"></span>• Enter a Goods Receipt

- Used When: The Goods Receipt quantity is less than the Invoice(s) quantity or there is no Goods Receipt. This is the most common reason for the blocked Invoice.
- TIP: If this is a multiple line item order, each item in which the Invoice is blocked will receive its own work item.
- It may be more efficient to copy down the Purchase Order number, access the Shopping Cart module (SRM), and complete the Confirmation (goods receipt) for the whole Purchase Order.

IMPORTANT NOTE – This new process does not replace the current Confirmation (Goods Receipt) process. A large majority of these work items will not appear if Confirmations are completed in SRM as the items arrive.

Analyze the work item to determine the necessary action. If you determine that you HAVE received the item(s) and want to enter a Goods Receipt for just this line, scroll down.

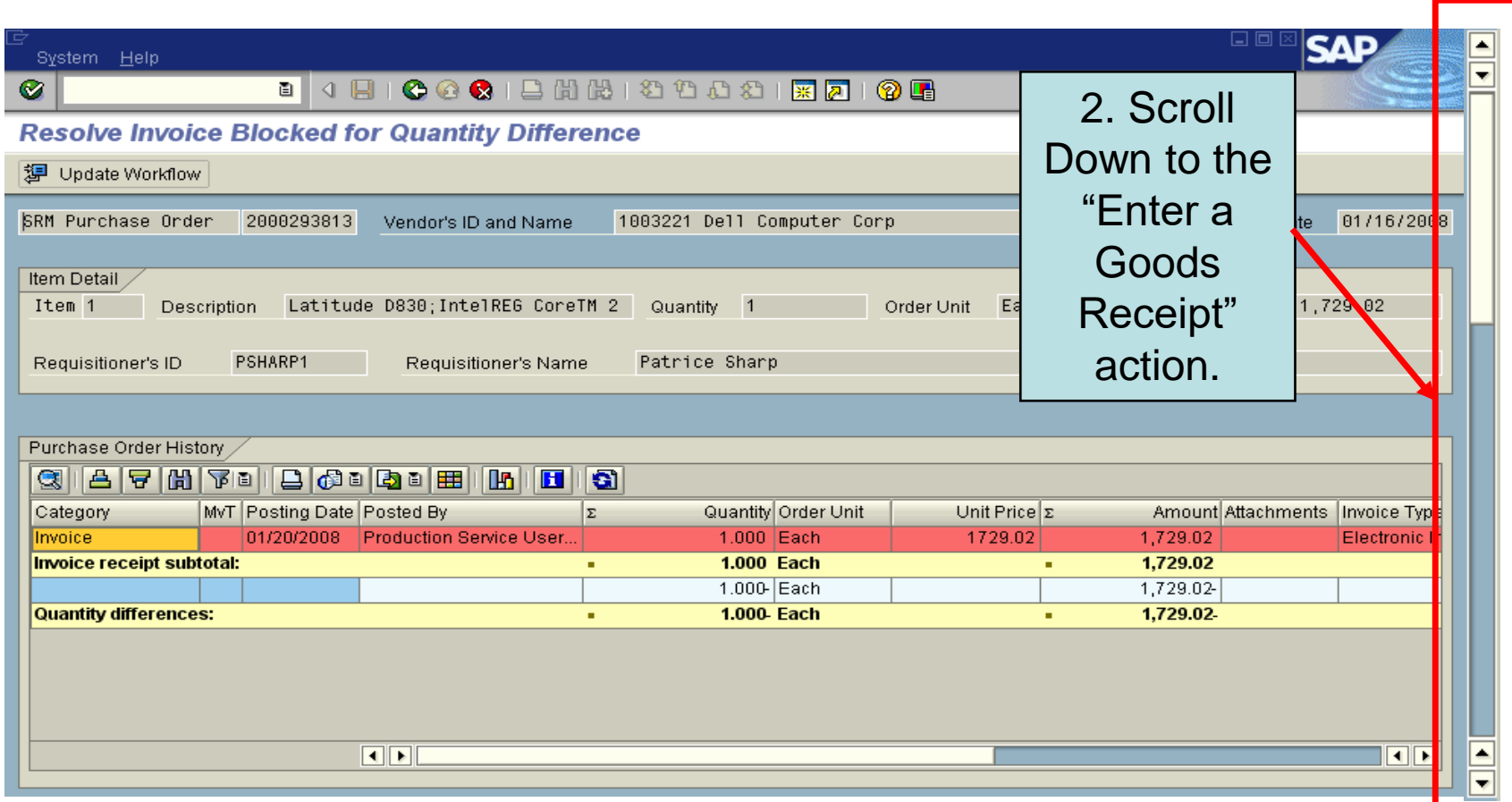

At the "Enter a Goods Receipt" action, enter the quantity of items that you received, and click **Submit**.

### **Resolve Invoice Blocked for Quantity Difference**

图 Update Workflow

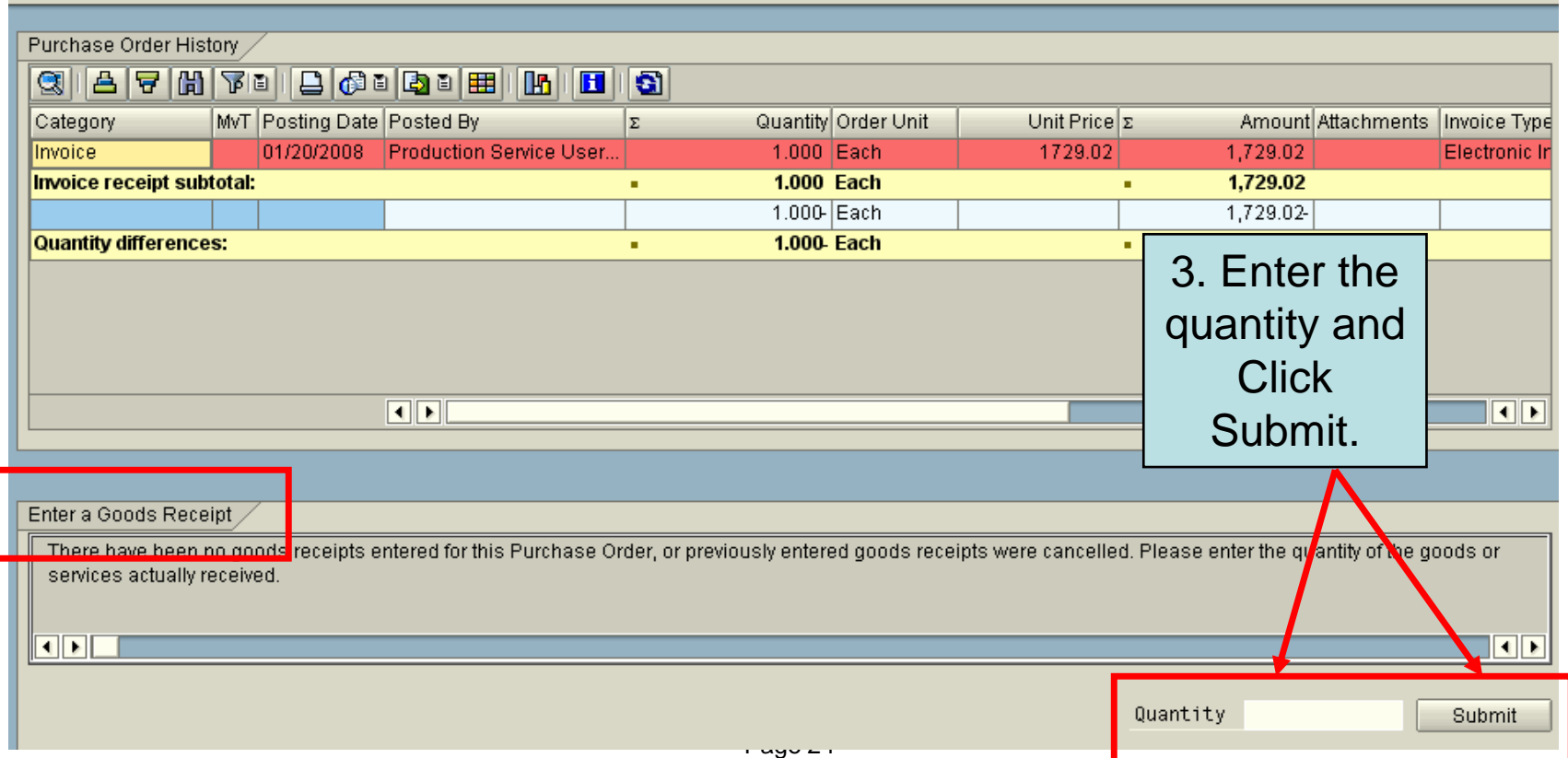

Note the document number created at the bottom of the screen.

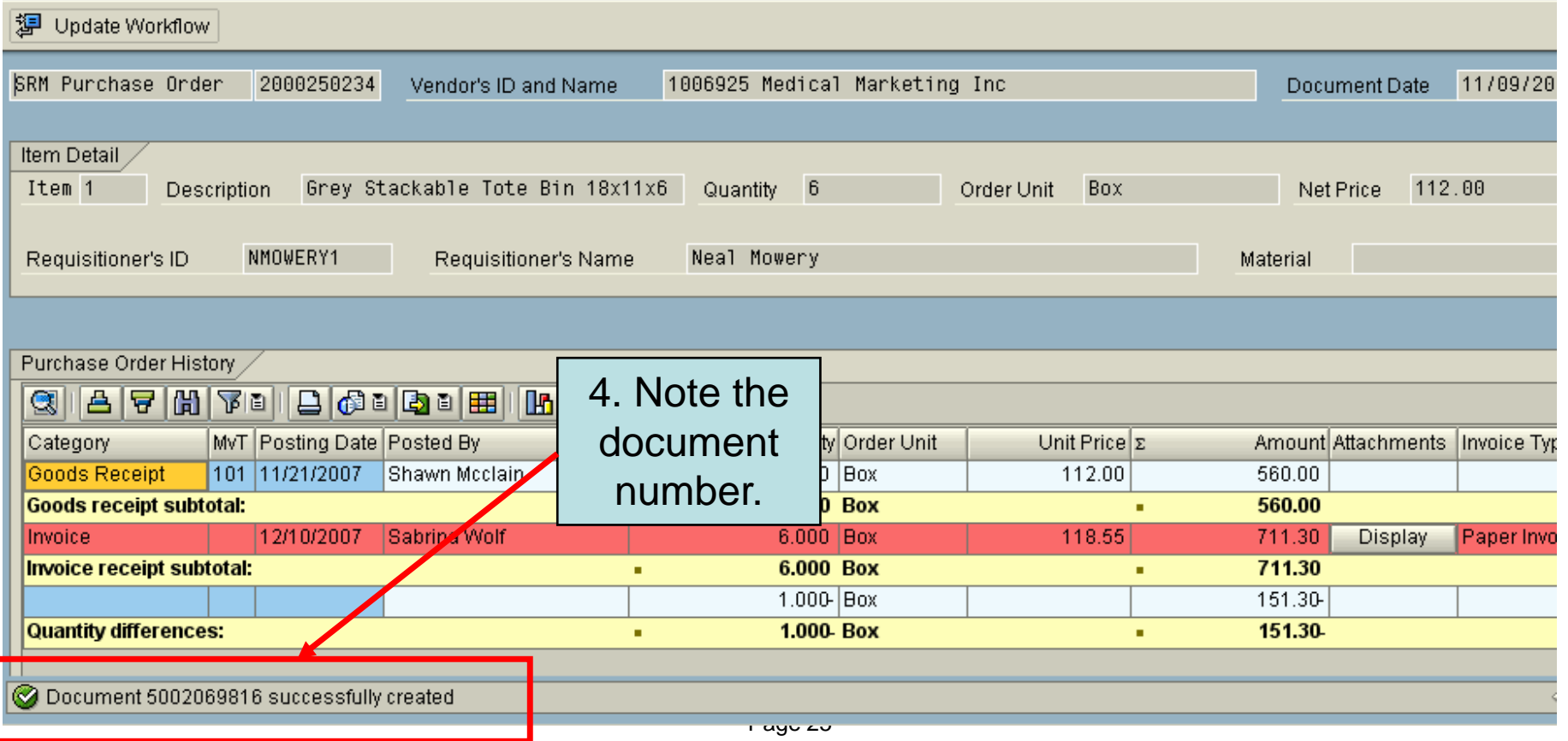

Go to the top left of the work item and click the **Update Workflow** button.

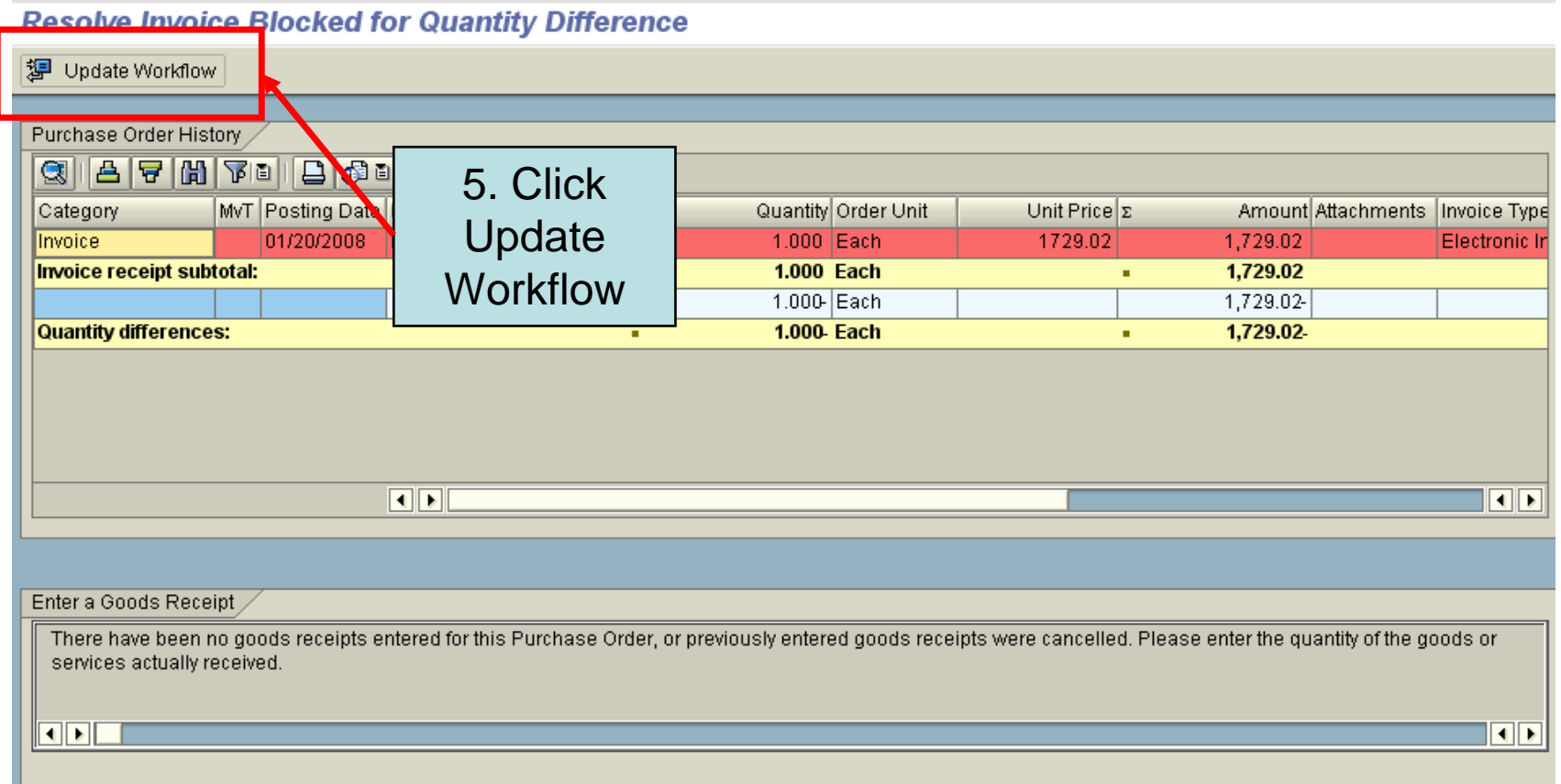

Submit

The work item will disappear from the screen and return you back to your Inbox.

### **Business Workplace of Robert Sicoli**

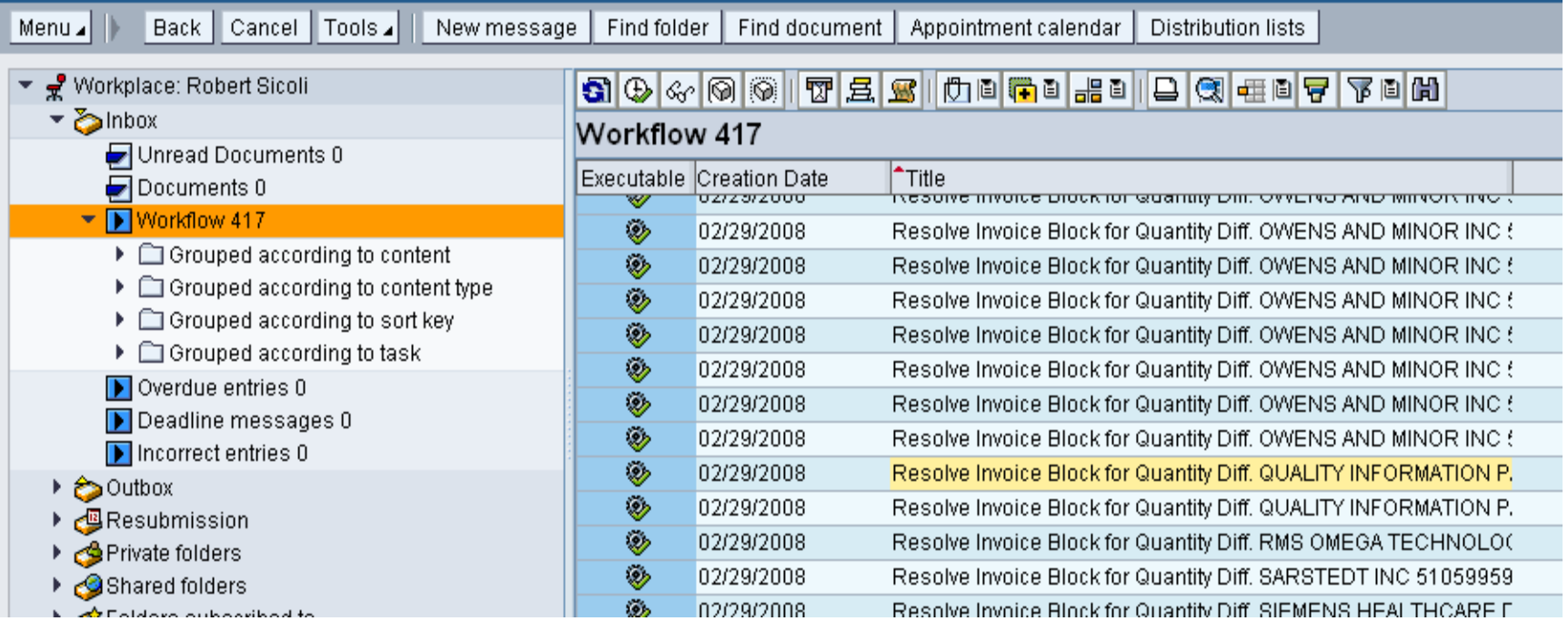

## <span id="page-27-0"></span>**M JOHNS HOPKINS &**

# Defer the Work Item

## Defer the Work Item

- Used When: The Invoice has been posted before the goods have actually been received.
- This will cause the work item to be removed from your inbox. The item will return once the deferred days have expired.
- Not to exceed 10 days.

Analyze the work item to determine the necessary action. If you determine that you HAVE NOT received the item(s) or for some other reason, and want to defer the work item, scroll down.

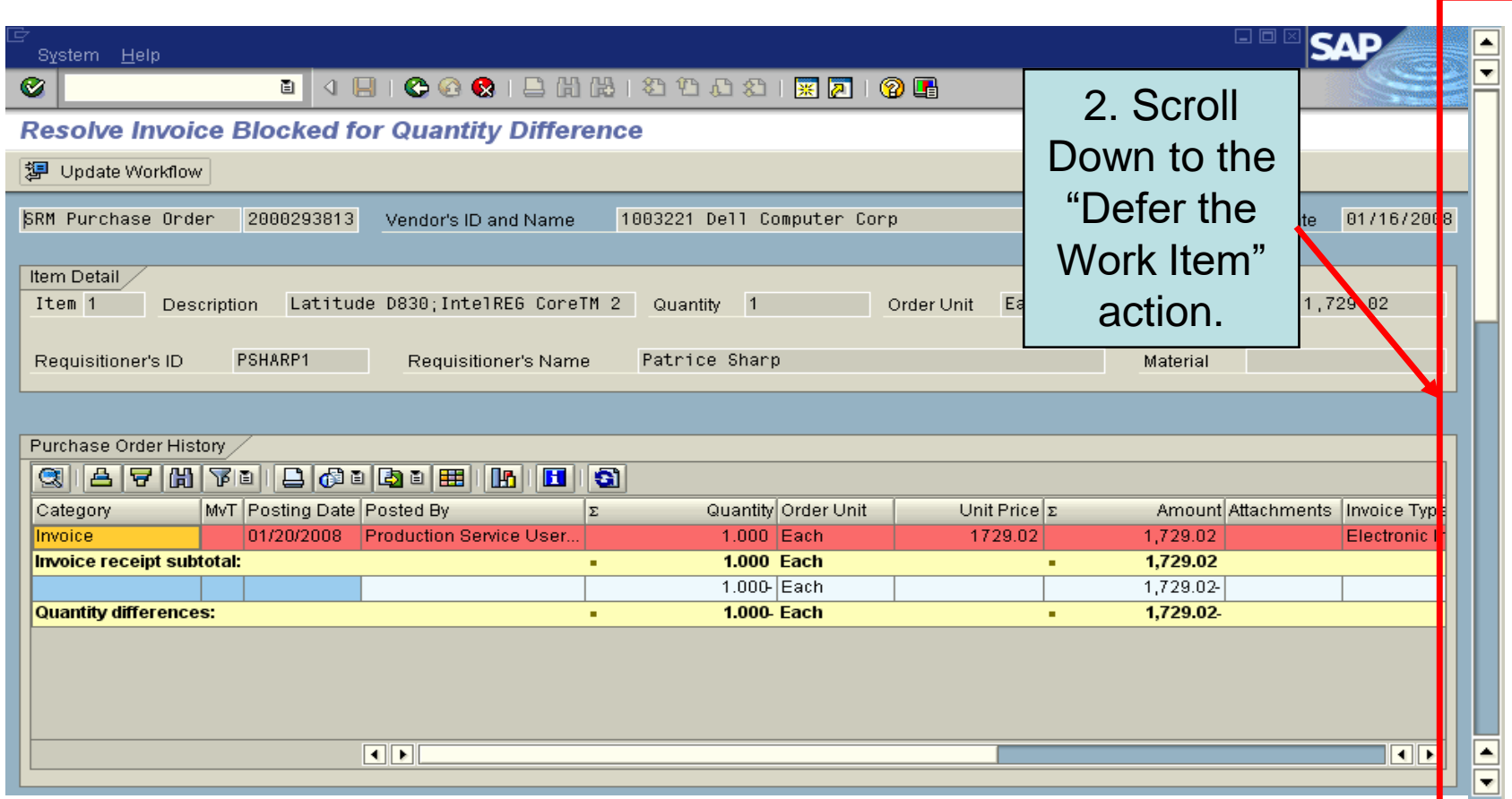

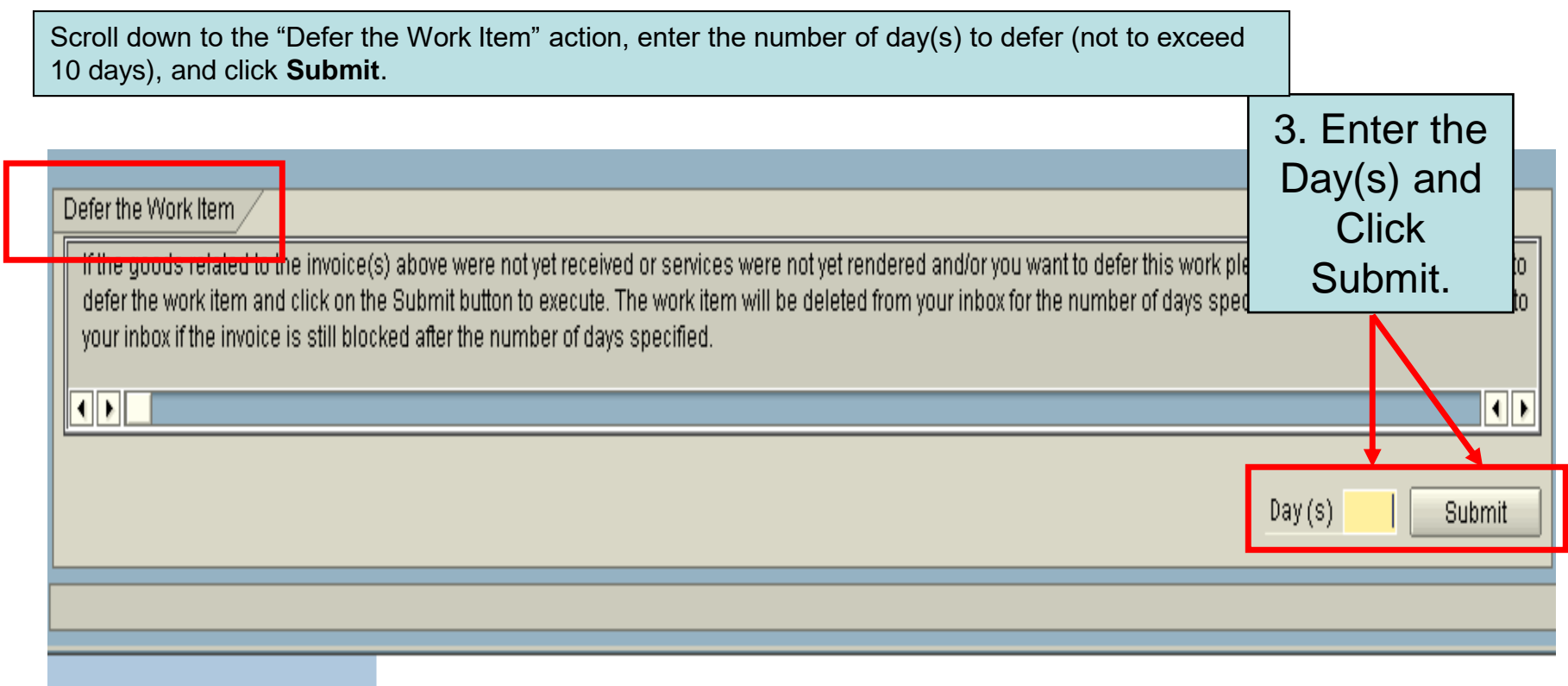

The work item will disappear from the screen and return you back to your Inbox.

### **Business Workplace of Robert Sicoli**

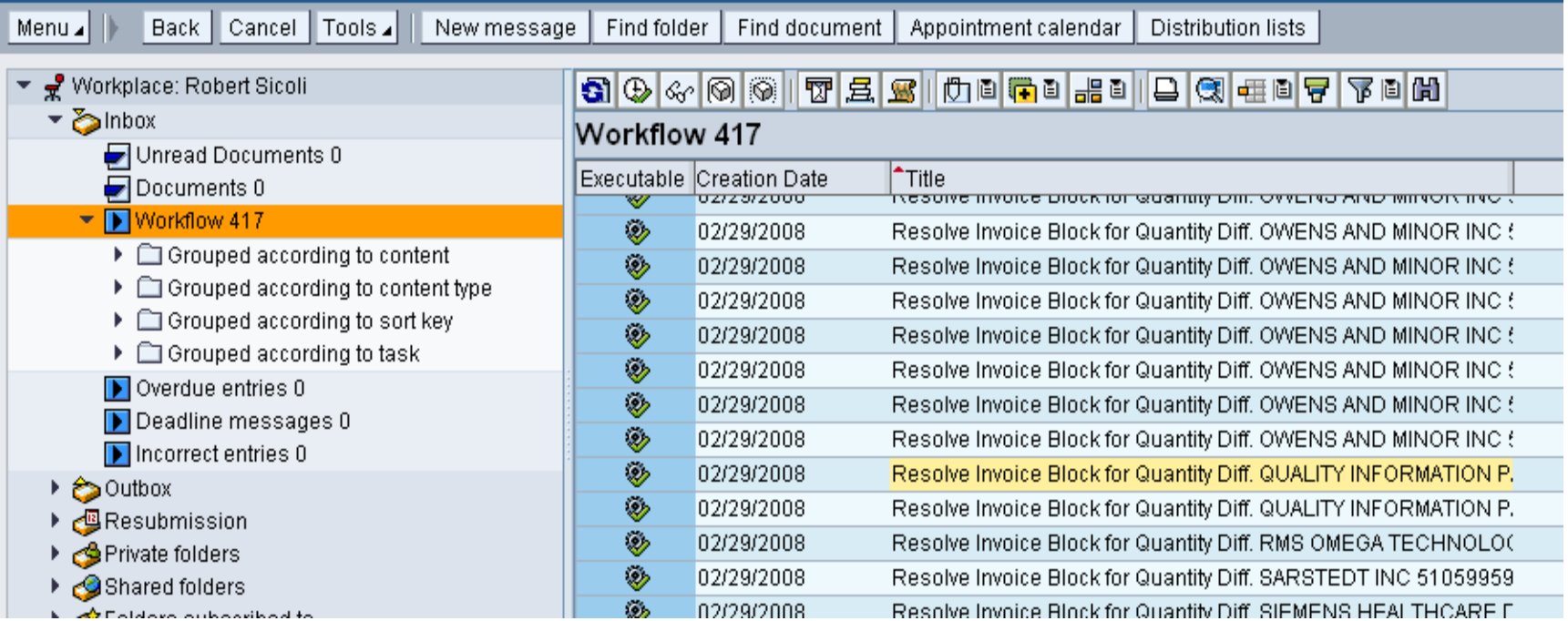

# Changing the Purchase Order

- <span id="page-31-0"></span>• Changing the Purchase Order
	- Used When: You receive more items than you ordered and would like to keep, and pay for, the additional items.
- You must indicate in the notes section what you want done, which will be communicated to Supply Chain Shared Services.
- After the purchase order gets changed, you should do a Confirmation (Goods Receipt) for the additional quantity so that the blocked Invoice gets paid.

Analyze the work item to determine the necessary action. If you determine that you want to change the Purchase Order, scroll down.

#### **Resolve Invoice Blocked for Quantity Difference** 2. Scroll Down ۸ Back | Cancel | Tools Update Workflow Menu  $\Box$ to the  $10/11/2007$ SRM Purchase Order 2000227944 Vendor's ID and Name 1008156 Owens And Minor Date "Change the Item Detail Purchase 7184 Description SCALE DETECTO DIET Quantity 2 Order Unit Item  $\|$ Order" action. Requisitioner's ID MARMSTR2 Requisitioner's Name Michael Armstrong Purchase Order History  $\text{C} \left( \left\| \begin{array}{c|c} H & H & H \\ H & H & H \end{array} \right| \left\| \begin{array}{c|c} H & H & H \\ H & H & H \end{array} \right| \left\| \begin{array}{c|c} H & H & H \\ H & H & H \end{array} \right| \left\| \begin{array}{c|c} H & H & H \\ H & H & H \end{array} \right| \left\| \begin{array}{c|c} H & H & H \\ H & H & H \end{array} \right| \left\| \begin{array}{c|c} H & H & H \\ H & H & H \end{array} \right| \left\| \begin{array}{c|c} H & H & H \\ H$ MvT Posting Date Posted By **EQuantity Order Unit** Unit Price **EAmount Attachments** Invoice Type Category Goods Receipt 101 10/30/2007 Terrence St.rose 2.000 Each 71.84 143.68 **Goods receipt subtotal:** 2.000 Each 143.68 10/31/2007 Production Service User Pr 136.12 Electronic In 2.000 Each 68.06 Invoice 136.12 Invoice 12/22/2007 Production Service User Pr 2.000 Each 68.06 Electronic In Invoice receipt subtotal: 4.000 Each ×. 272.24 2.000-Each 128.56-**Quantity differences:** 2.000-Each 128.56-٠ ٠

Scroll down to the "Change the Purchase Order" action and click **Submit**. A note box will appear.

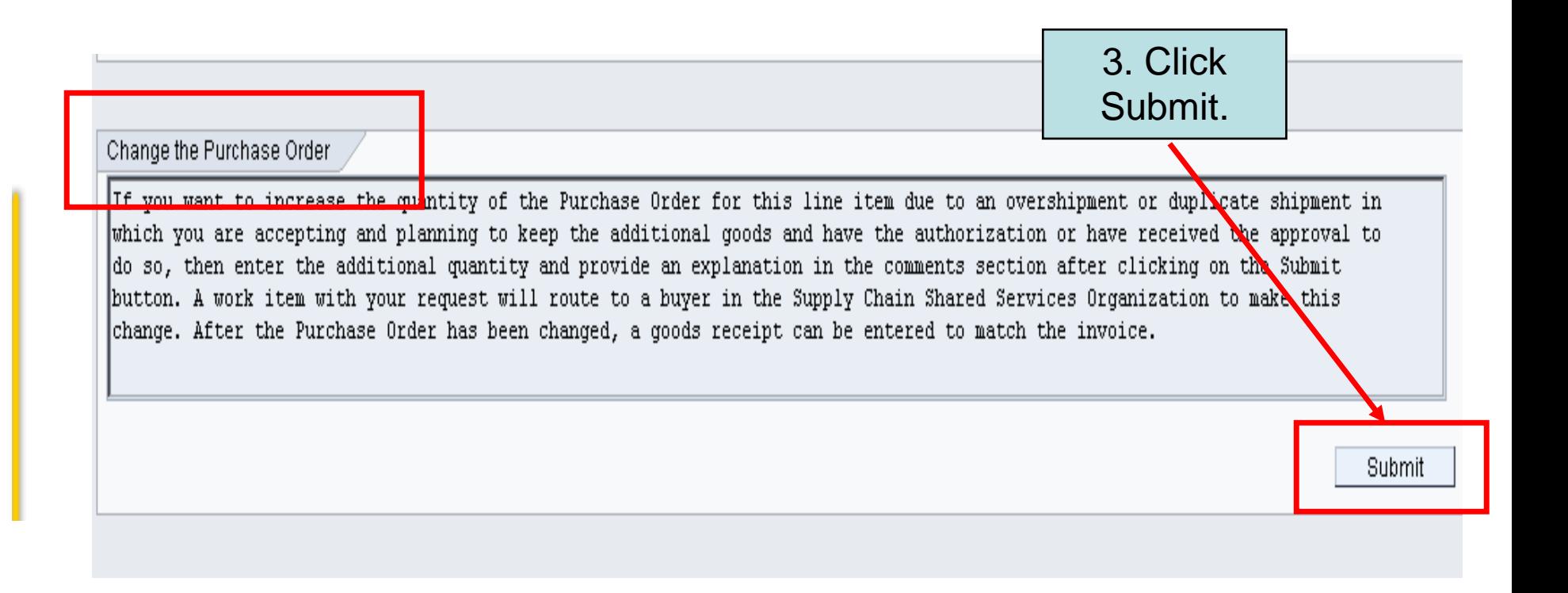

Type in a note that will be sent to Supply Chain Shared Services. Then click the green checkmark in the lower left corner to complete the transaction.

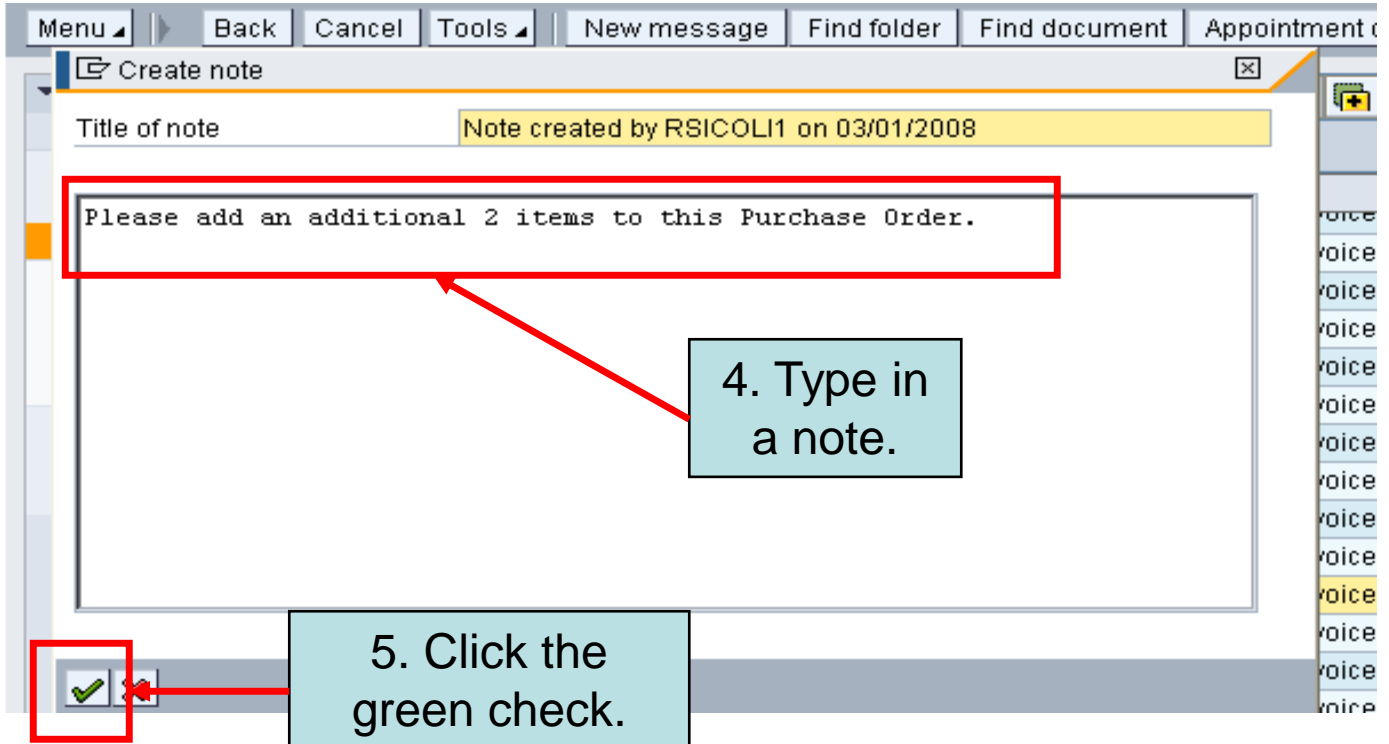

The work item will disappear from the screen and return you to your Inbox.

### **Business Workplace of Robert Sicoli**

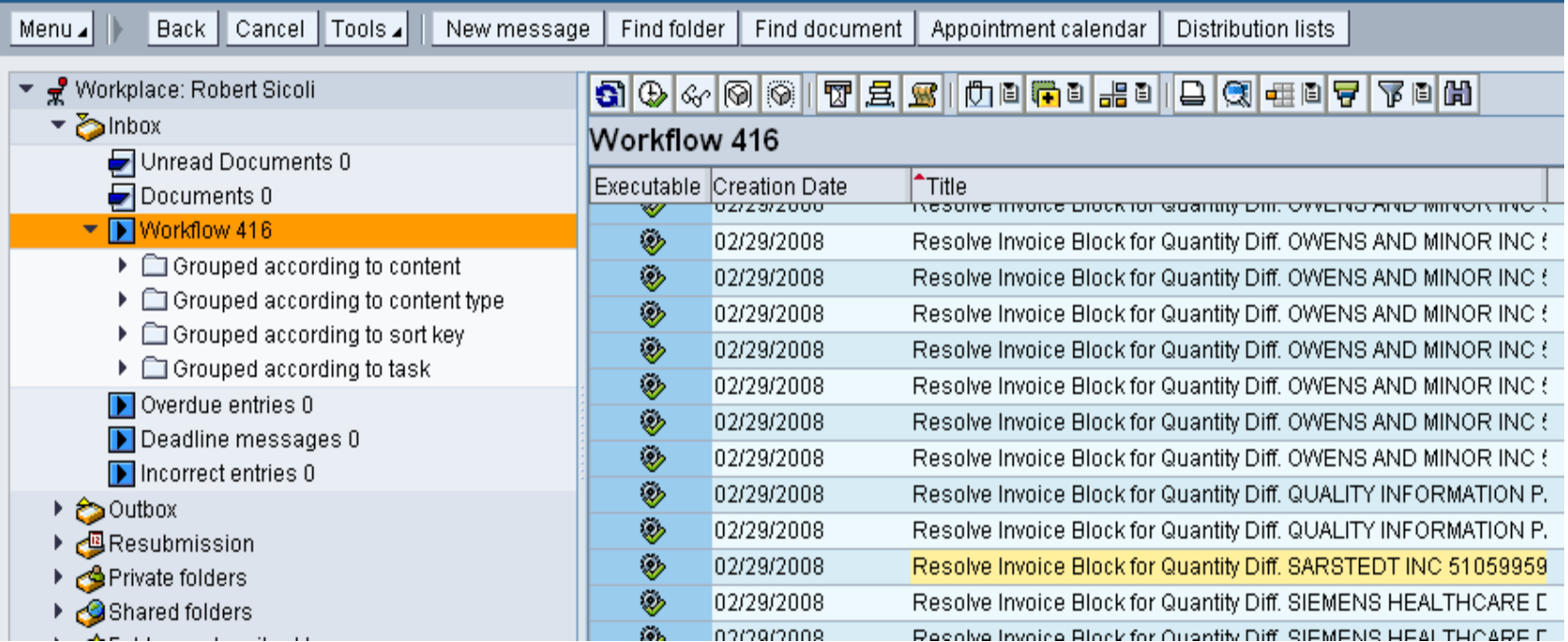

## <span id="page-36-0"></span>**M JOHNS HOPKINS A**

# Canceling the Invoice

### • Canceling the Invoice

- Used When: The Invoice from the vendor is incorrect OR has been entered incorrectly.
- You must put a note in to tell Accounts Payable Shared Services why you want the Invoice canceled.
- Please contact the vendor for the action that needs to happen with the Invoice or what the problem is. For example, does a corrected Invoice need to be sent, are you returning items, or did you receive a duplicate Invoice, etc.,?

NOTE: AP Shared Services cannot alter an invoice; if an invoice needs to be changed, the vendor has to do it and resubmit.

Analyze the work item to determine the necessary action. If you determine that you want to cancel the Invoice, scroll down.

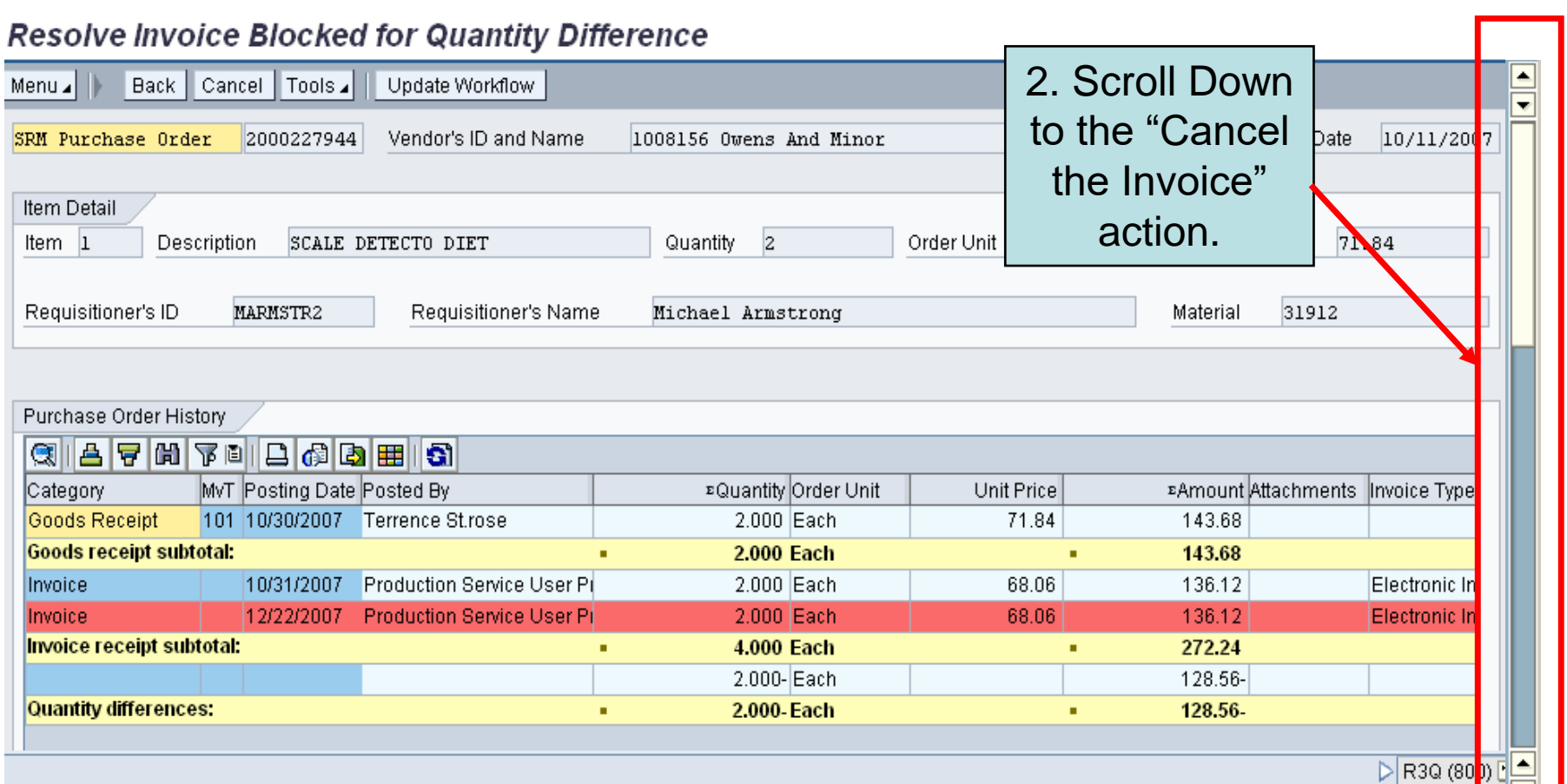

At the "Cancel the Invoice" action, click **Submit**. A note box will appear.

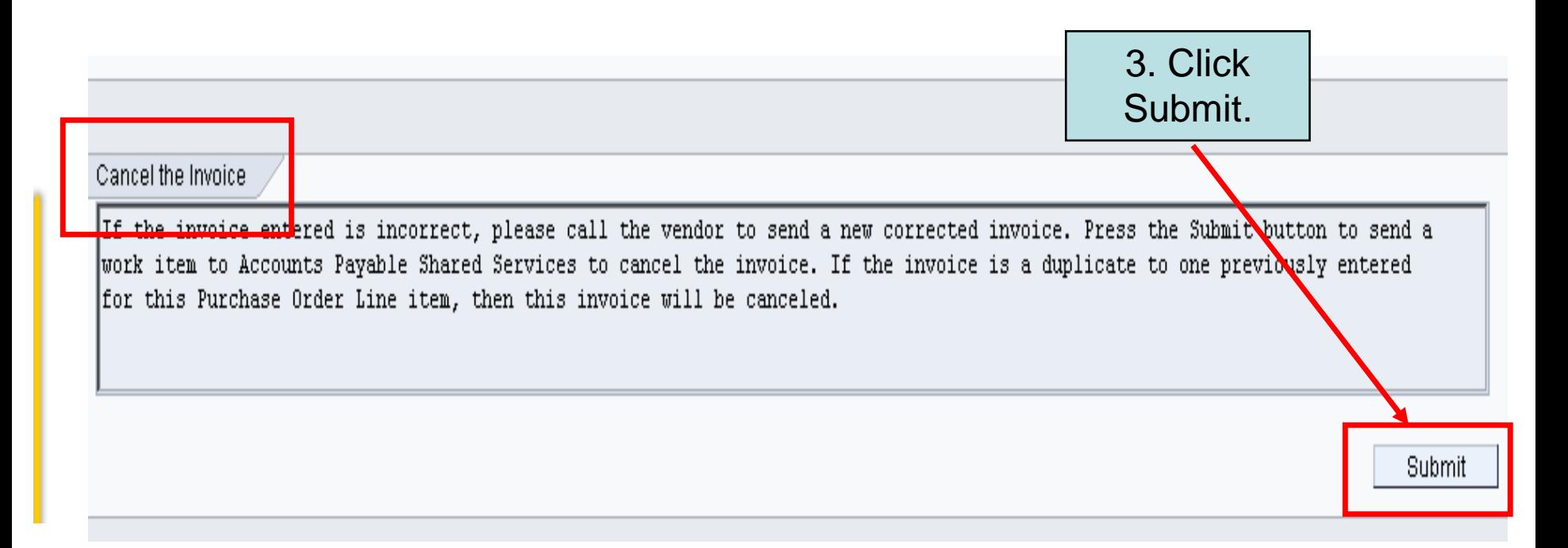

Type a note that will be sent to Accounts Payable Shared Services. Then click the green checkmark in the lower left corner to complete the transaction.

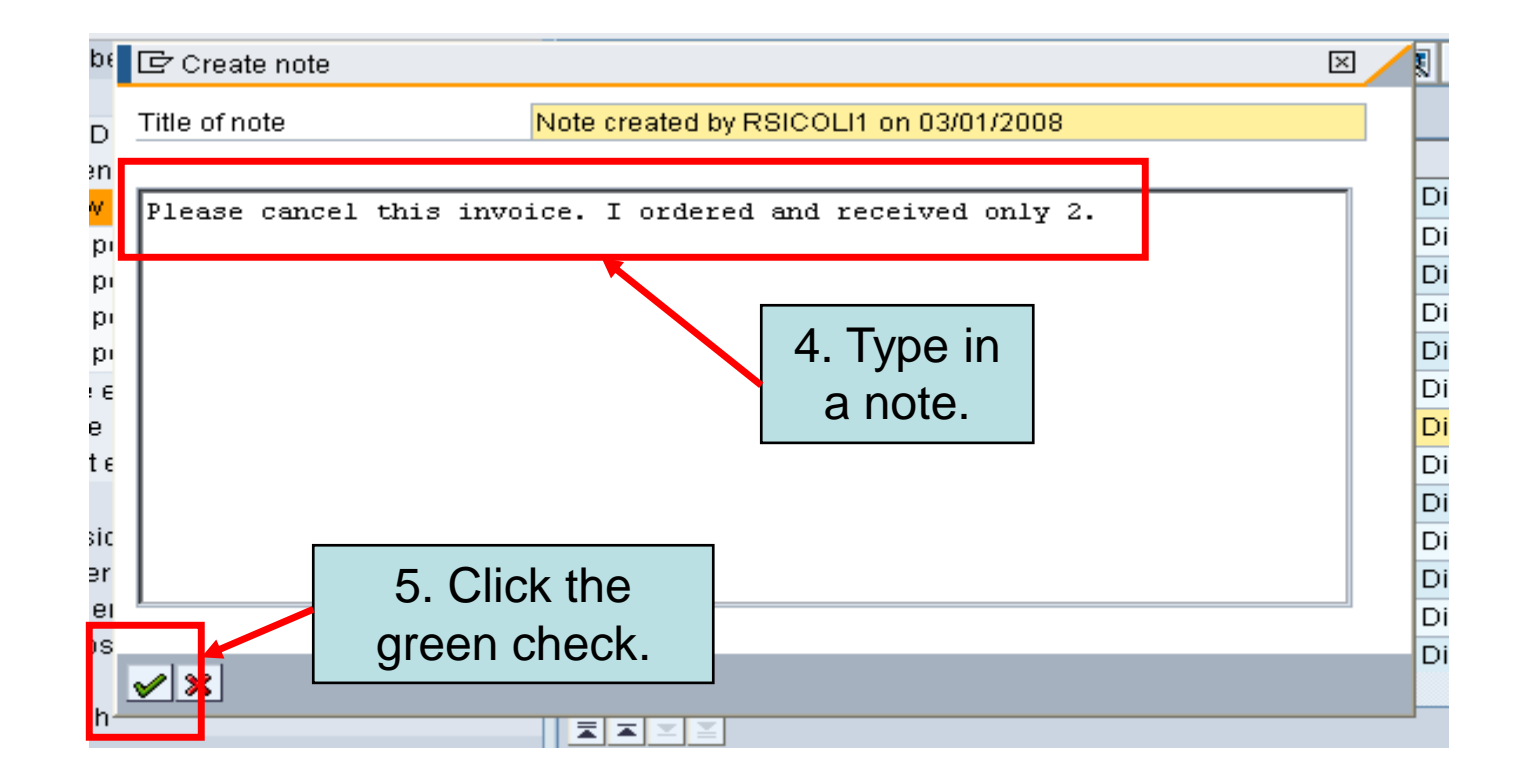

The work item will disappear from the screen and return you to your Inbox.

### **Business Workplace of Robert Sicoli**

Back | Cancel | Tools 4 Find folder Distribution lists New message Find document Appointment calendar Menu<sub>a</sub>

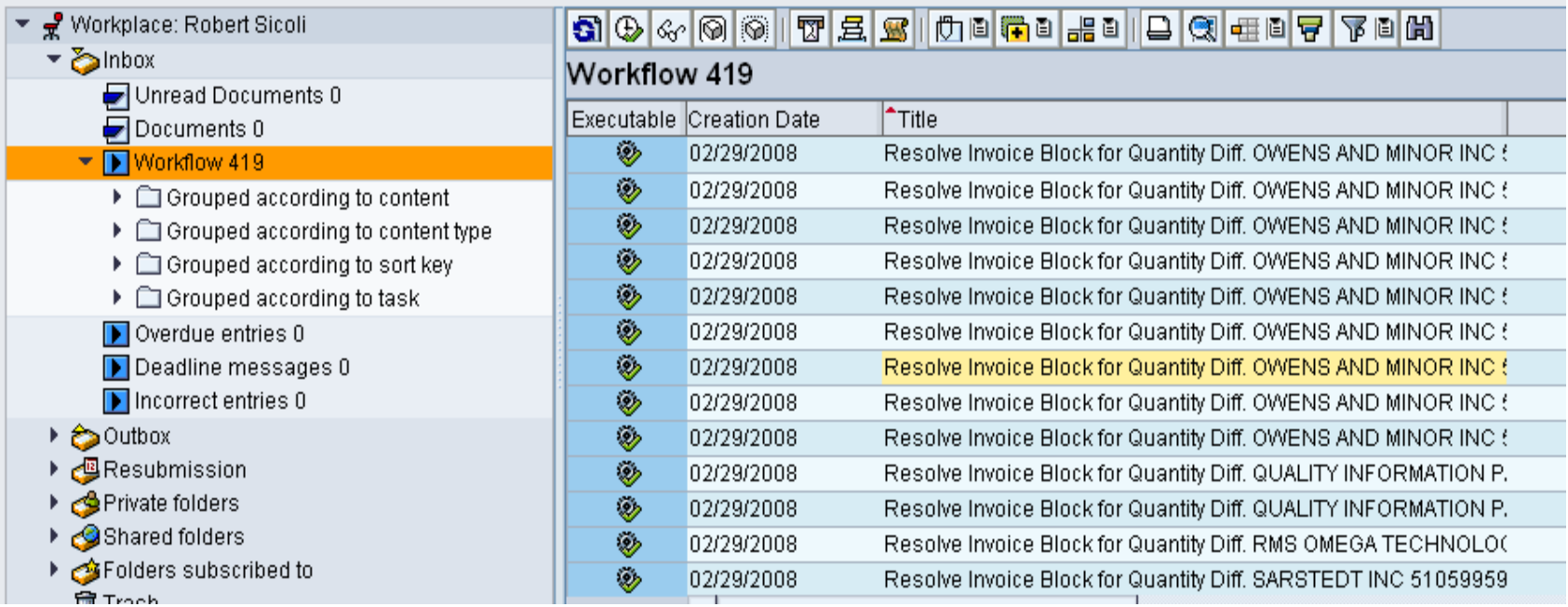

### <span id="page-41-0"></span>**M JOHNS HOPKINS &**

# In Conclusion

In order to resolve invoices that were blocked due to a quantity difference, you must:

- Check your ECC Inbox regularly.
- Double-click the blocked invoice work item to access it.
- Analyze the Blocked Invoice Information/Resolution screen.
- Decide on a course of action.
- Take action to resolve the discrepancy:
	- Enter a goods receipt
	- Defer the work item
	- Change the purchase order
	- Cancel the invoice